# Waitlisting for Students

You may have faced the dilemma of closed classes during registration. You then either have to pick another class to take during that class period, or go without taking that class this semester. Texas State has now implemented the waitlisting feature!

*Disclaimer:* This does not mean that ALL classes will use waitlisting. Some departments (for a variety of reasons) will not elect to use this feature. If a full class has this feature available, you will see it as an option when trying to register for that class. This is on a first-come, first-served basis.

## **How Waitlisting Works**

The following flow chart illustrates the steps during the registration process that includes the possibility of being placed on a waitlist for a class.

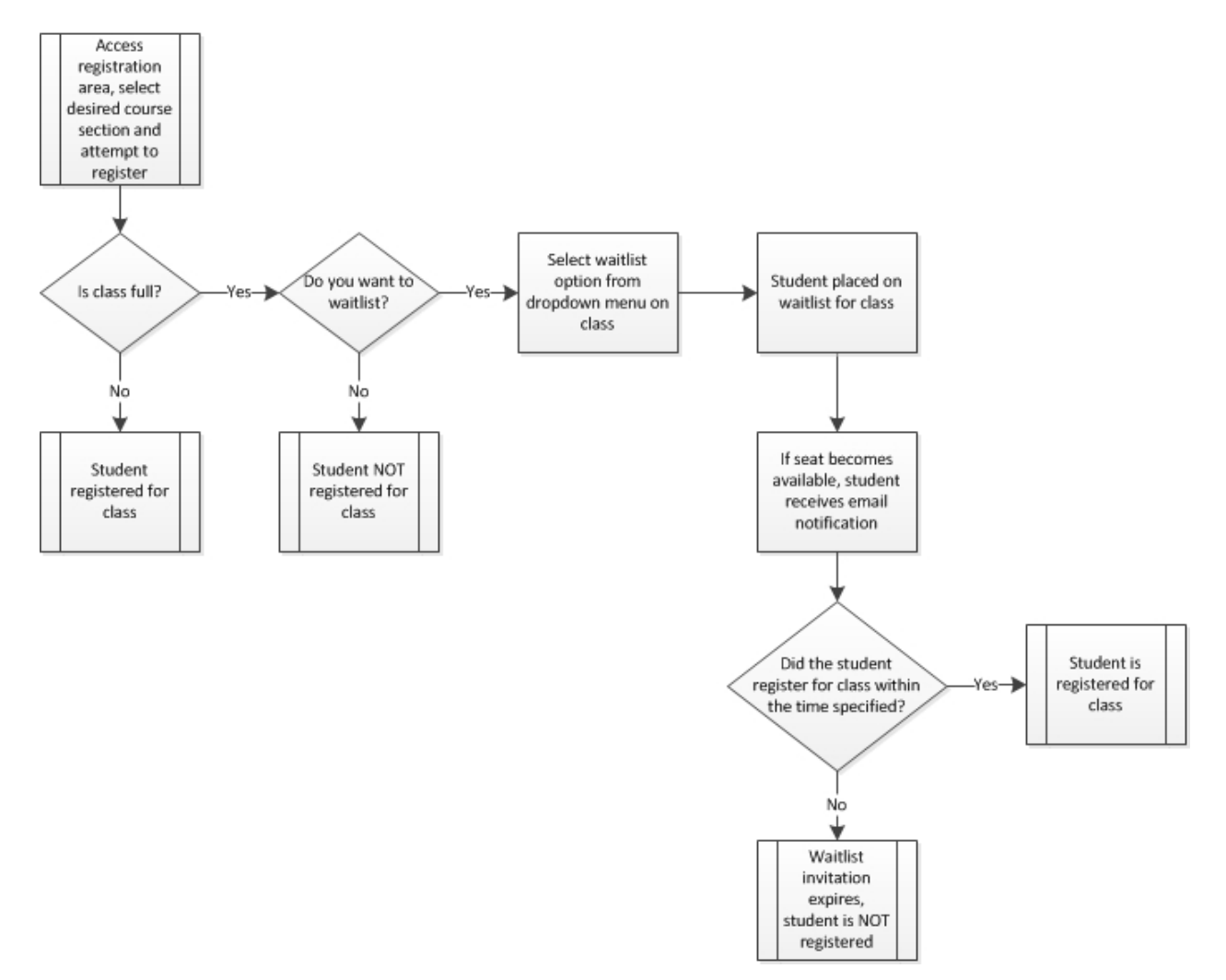

Notice that in order for you to be placed on the waitlist, the class must be full. Once a seat becomes available in that section, you will receive an email notification. You'll need to act quickly to claim your seat in the class.

## **How to Identify Classes with Waitlisting**

You can tell whether or not a class has a waitlist available by checking the schedule of classes. There are 3 columns that are displayed to help you know what your registration options are:

- **WL Cap** Total capacity of the waitlist for the class
- **WL Act** Actual number of people on the waitlist
- **WL Rem** How many slots are still available on the waitlist

Note: If there is a 0 in the "WL Cap" column, waitlisting is not available for that class.

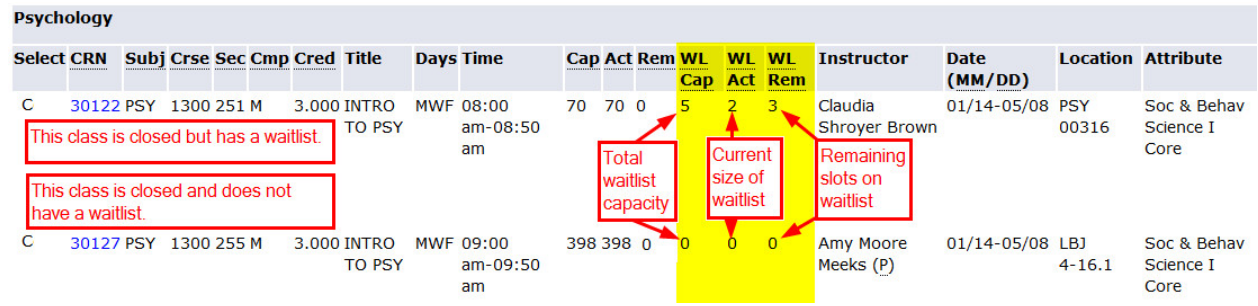

## **How to Register for a Waitlist**

Registering for a place on the waitlist for a class is similar to registering for a seat in the class. On the Add or Drop Classes screen, type in the CRN of the class and click Submit Changes.

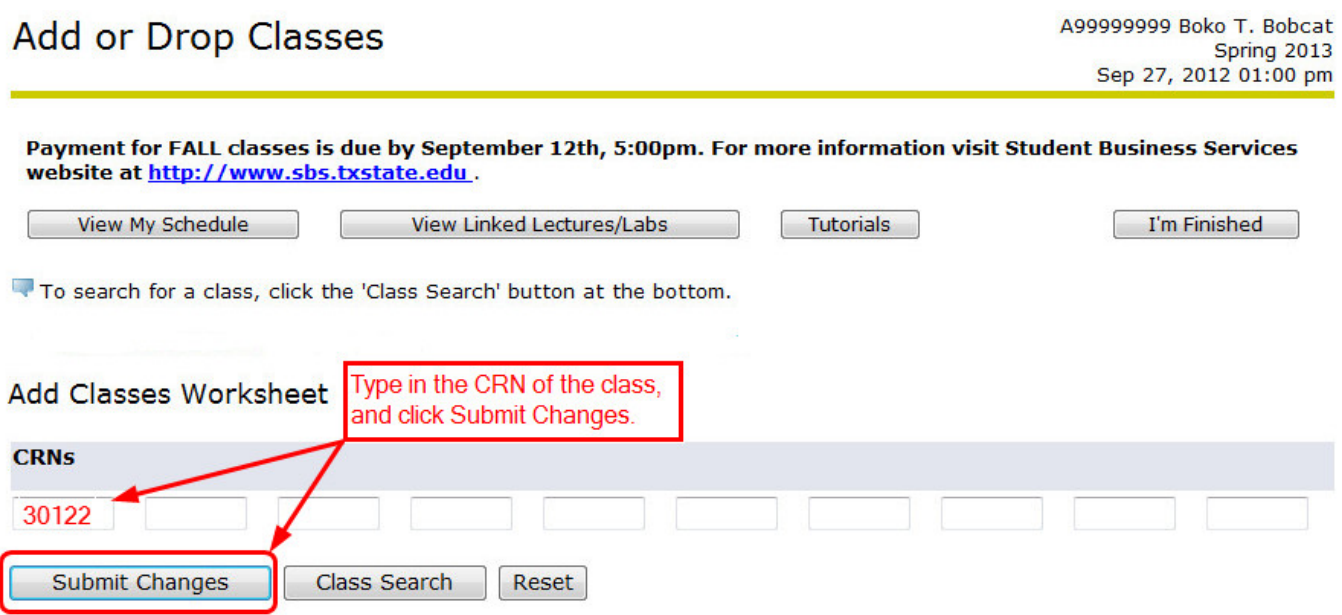

If the class is closed but there is available space on the waitlist, you will receive a Registration Add Error but will have the option of electing to be on the waitlist in the Action drop down menu. (If the waitlist is full, you will see "Waitlist Filled" and will not have the option to waitlist in the drop down menu.)

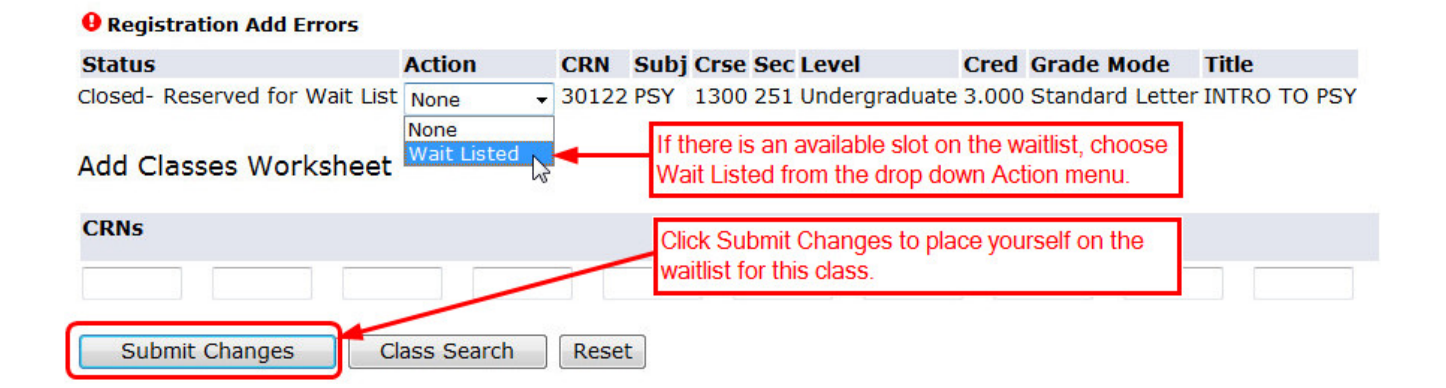

Your schedule will now display this class status as "Wait Listed". Note that 0 credit hours indicate that you have not been billed for these credits yet.

#### **Current Schedule**

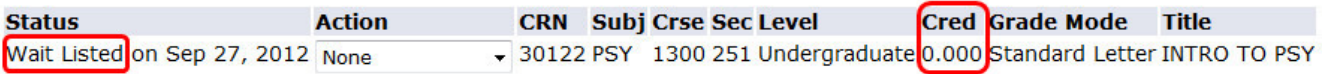

### **The Notification Email**

If a seat becomes available, you will receive a notification email from the system to your official NetID[@txstate.edu](mailto:student@txstate.edu) email address. It is important that you check your Bobcat email on a regular basis so that you will be able to see if you've received this notification. The letter will look similar to this:

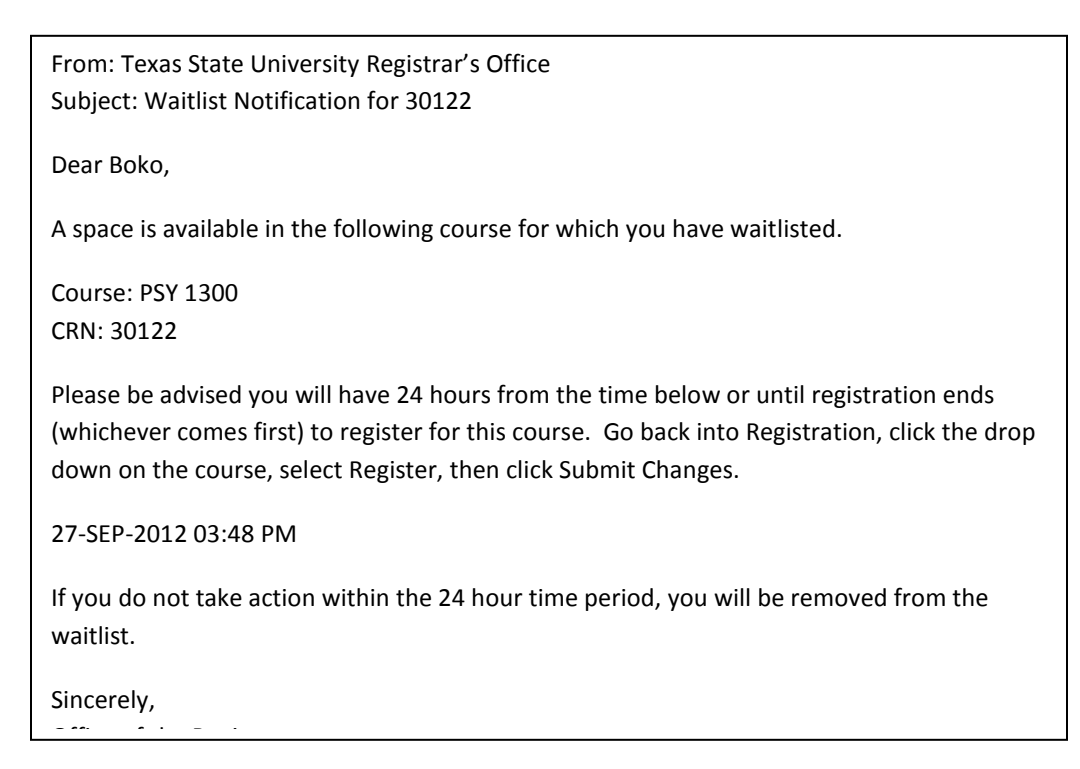

Make a note of the time and date listed in the letter – you have 24 hours from that time to register. This is the ONLY notification that you will receive regarding the availability of a seat in a class with a waitlist. If you miss your chance, you can place yourself on the waitlist again, but your priority will be at the bottom… you'll be the last in line.

# **Registering for the Class**

Return to the Add or Drop Classes screen. Your waitlisted class will now have the option to register on the Action drop down menu.

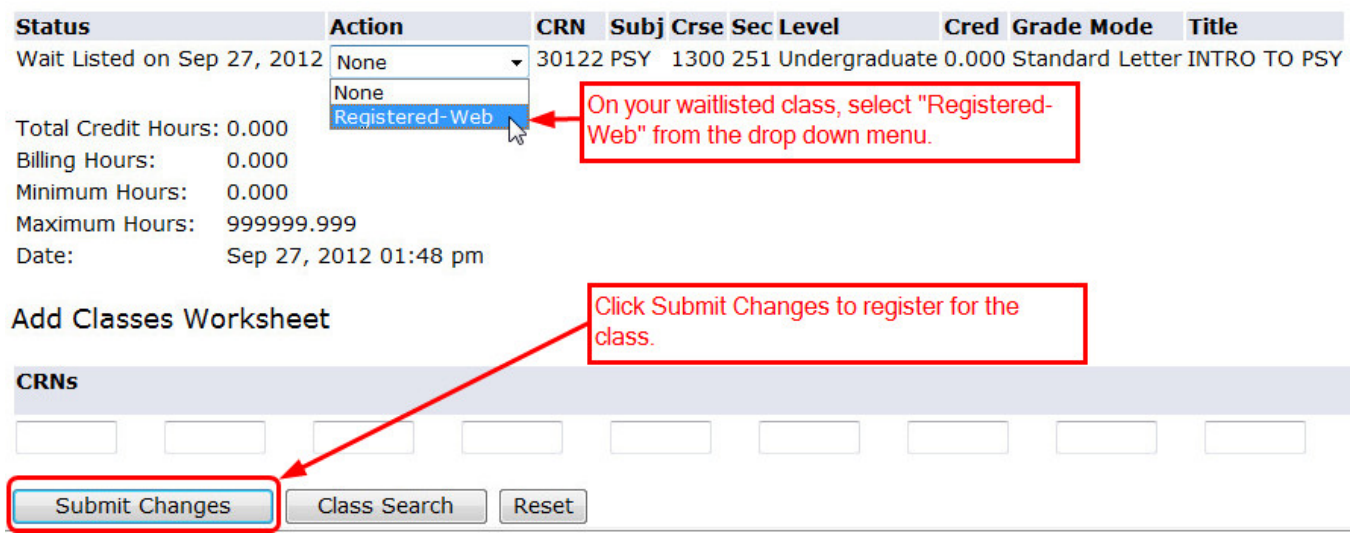

When you have successfully registered for the class, your schedule will display "Registered" in the Status column for that class instead of "Wait Listed". You will also see the number of Credit Hours that you will be billed.

#### **Current Schedule**

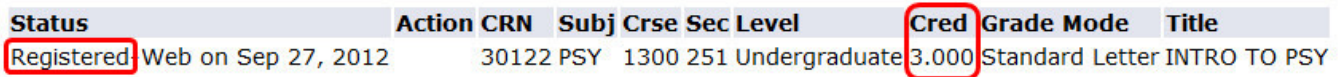

## **Important Things to Remember**

- It is VITAL to make sure that you do not have registration holds. These will prevent you from being placed on a waitlist as well as registering. When schedules are purged due to non-payment, your registration for all classes (including those in a waitlist status) will be deleted.
- Waitlisting will enforce the same registration restrictions as it does for registration purposes.
- You will receive only 1 email notification of an available seat in a class. You must be sure to check your Bobcat email on a regular basis, or you will miss the chance to get a seat in the class.